### *BAB VI*

### *PENGGUNAAN PROGRAM*

Penggunaan program akan dijelaskan dengan memberikan suatu contoh aplikasi desain, yaitusoal 1 pada*Bab 5.*

#### 6,1 *Memulai Program*

Tampilan awal ketika program dibuka pertama kali berisi tulisan "Desain Balok Baja Profil I Berdasarkan Stabilitas Tekuk Puntir Lateral", nama pembuatan program, nama dosen pembimbing TA, dan latar belakang berupa gambar. Bentuk tampilan awal program dapat dilihat pada *Gambar 6,1* berikut;

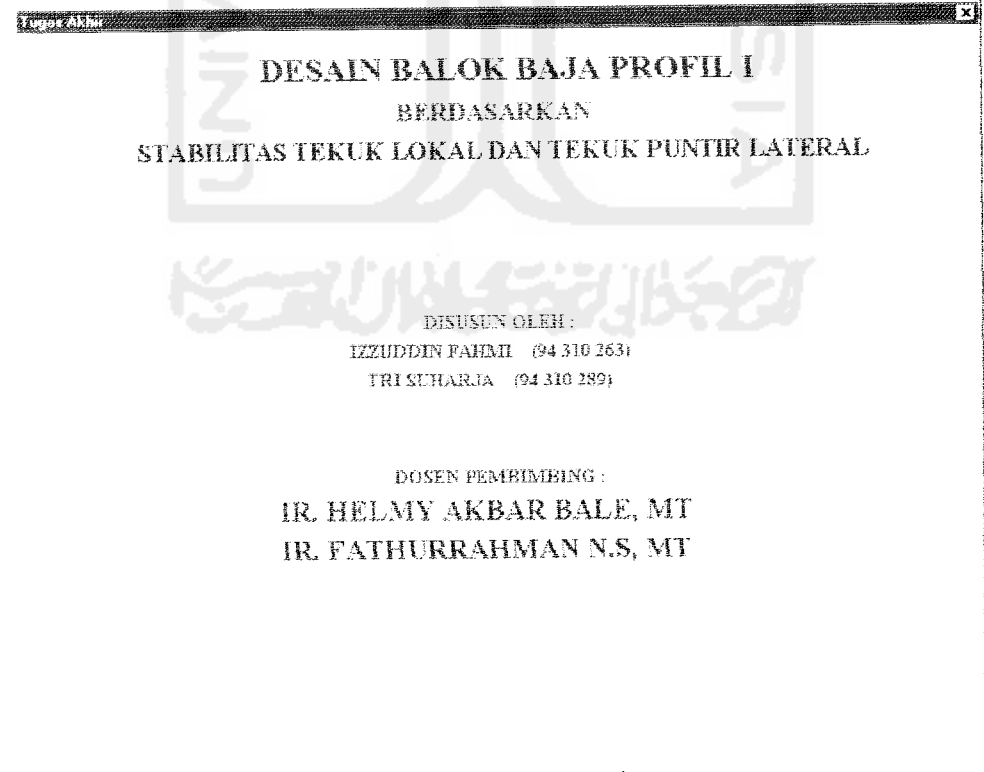

#### *Gambar 6,1 Tampilan* awal program

Program dapat dimulai dengan mengklik tulisan "Desain Baiok Baja Profil 1 Berdasarkan Stabilitas Tekuk Lokal dan Tekuk Puntir Lateral" pada tampilan awal program dalam *Gambar* 6.1 di atas. Tampilan program akan menjadi seperti *Gambar 6.2* berikut;

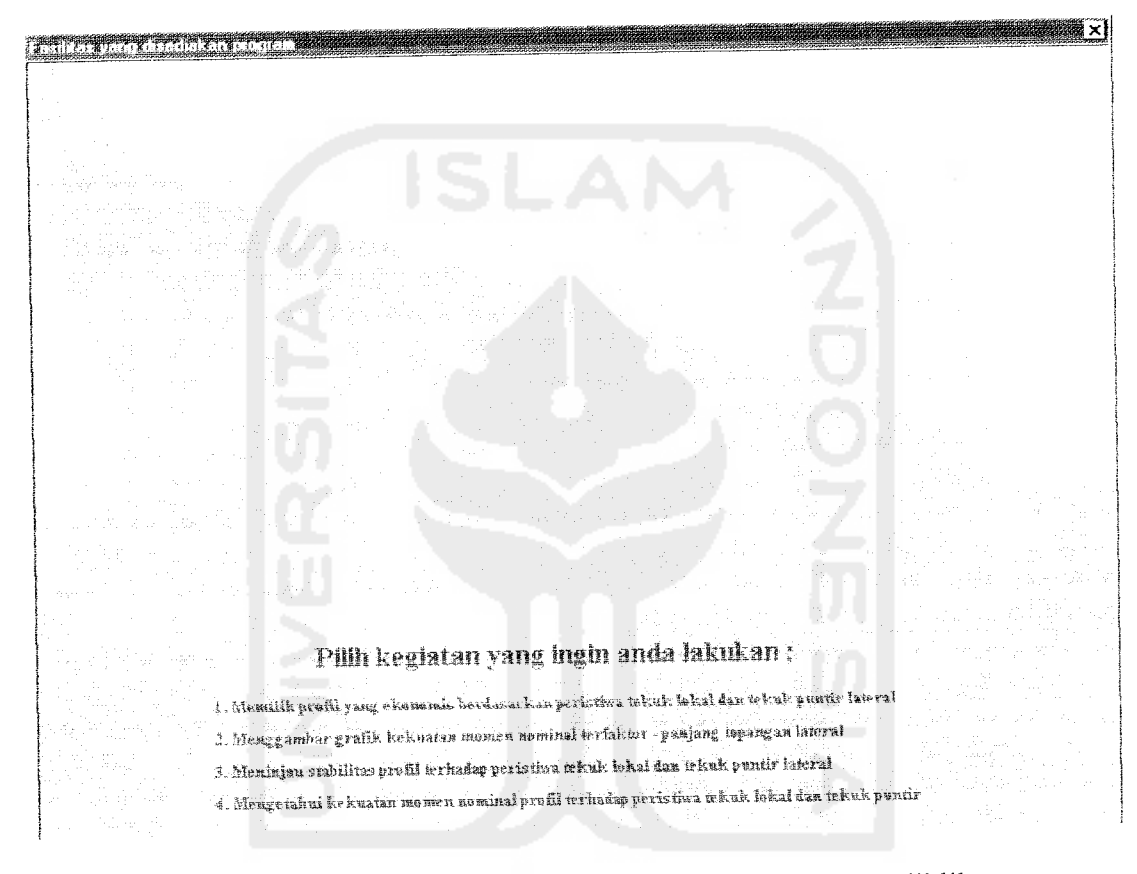

*Gambar* 6.2 Tampilan program setelah judul program diklik

## *6.2 Mencari Profil* yang *Ekonomis*

Untuk memulai program klik pilihan pertama pada *Gambar 6.2* di atas. Setelah data masukan diisi, tampilan program akan seperti *Gambar* 6.3 berikut;

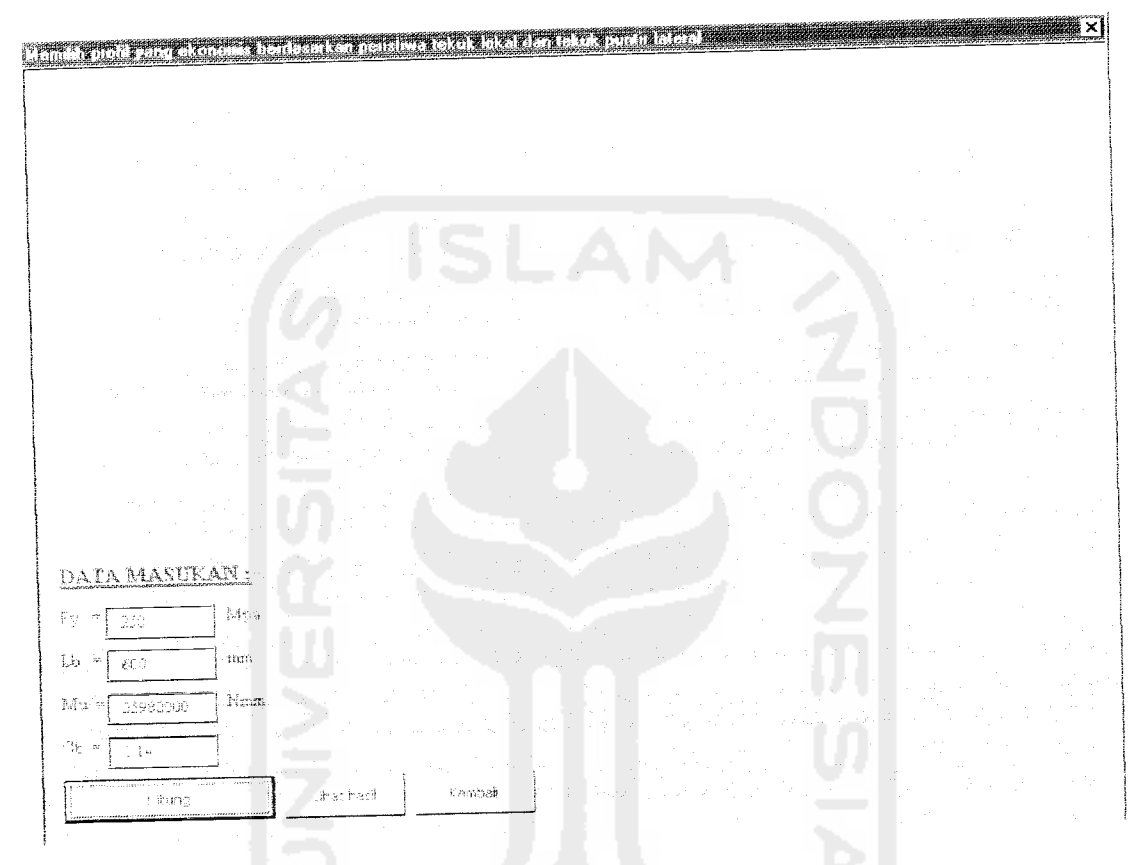

*Gambar* 6.3 Tampilan program untuk mengisi data masukan dalam mencari profil yang ekonomis.

Kemudian klik tombol *Hitung* agar komputer meiakukan proses *oeimhitungan.* Untuk melihat hasil kiik tombol *Lihat Hasil*

8. Pilihlah penampang WF produksi Gunung Garuda dengan berat teringan untuk balok bertumpuan sederhana dari *Gambar 5.8* di bawah, Beban yang bekerja adalah 1,8 N/mm beban mati (termasuk berat sendiri) dan 7,4 N/mm beban hidup. Asumsikan pembatasan defleksi tidak periu diperhatikan. Gunakan baja dengan tegangan leleh Fy = 340 Mpa dan **Load and Resistance Factor design.**

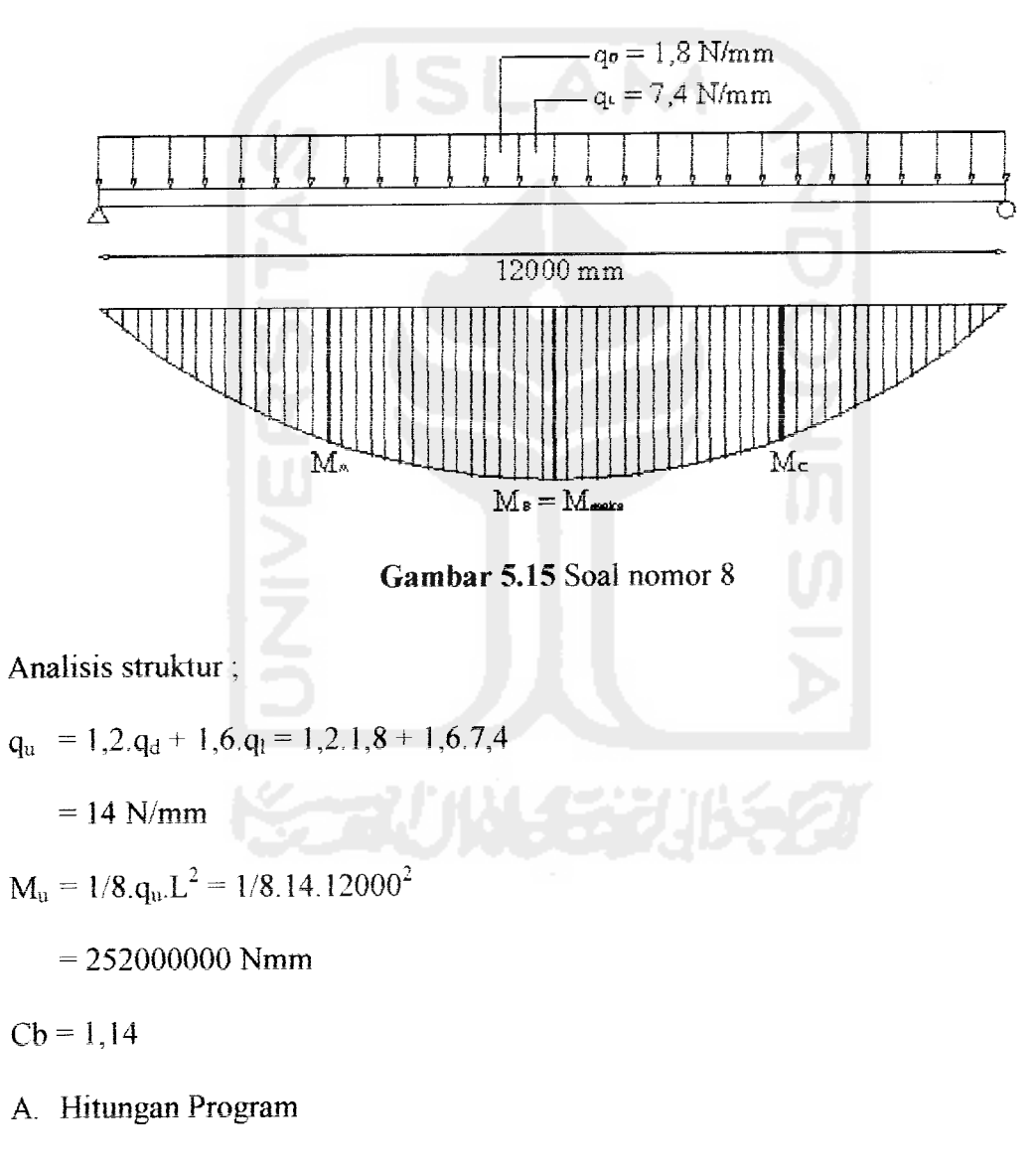

Data masukan;

 $F_v = 340$  Mpa.

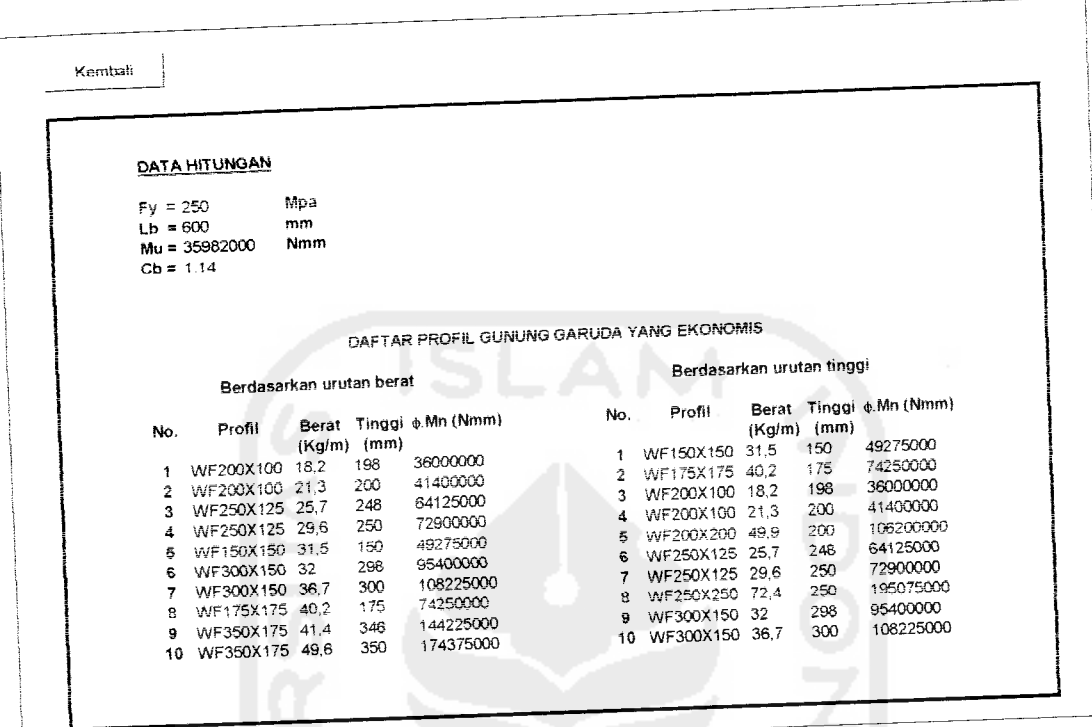

Hasil hitungan program dapat dilihat pada Gambar 6.4 berikut;

Gambar 6.4 Hasil hitungan dalam mencari profil yang ekonomis

Untuk kembali ke tampilan program seperti Gambar 6.3 di atas klik tombol Kembali. Untuk kembali ke menu pilihan seperti Gambar 6.2, klik tombol Kembali pada Gambar 6.3 di atas.

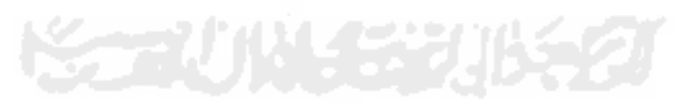

### *6.3 Menggambar Grafik*

Untuk memulai program klik pilihan kedua pada *Gambar 6.2* di atas. Setelah data masukan diisi, tampilan program akan seperti *Gambar 6.5* berikut.

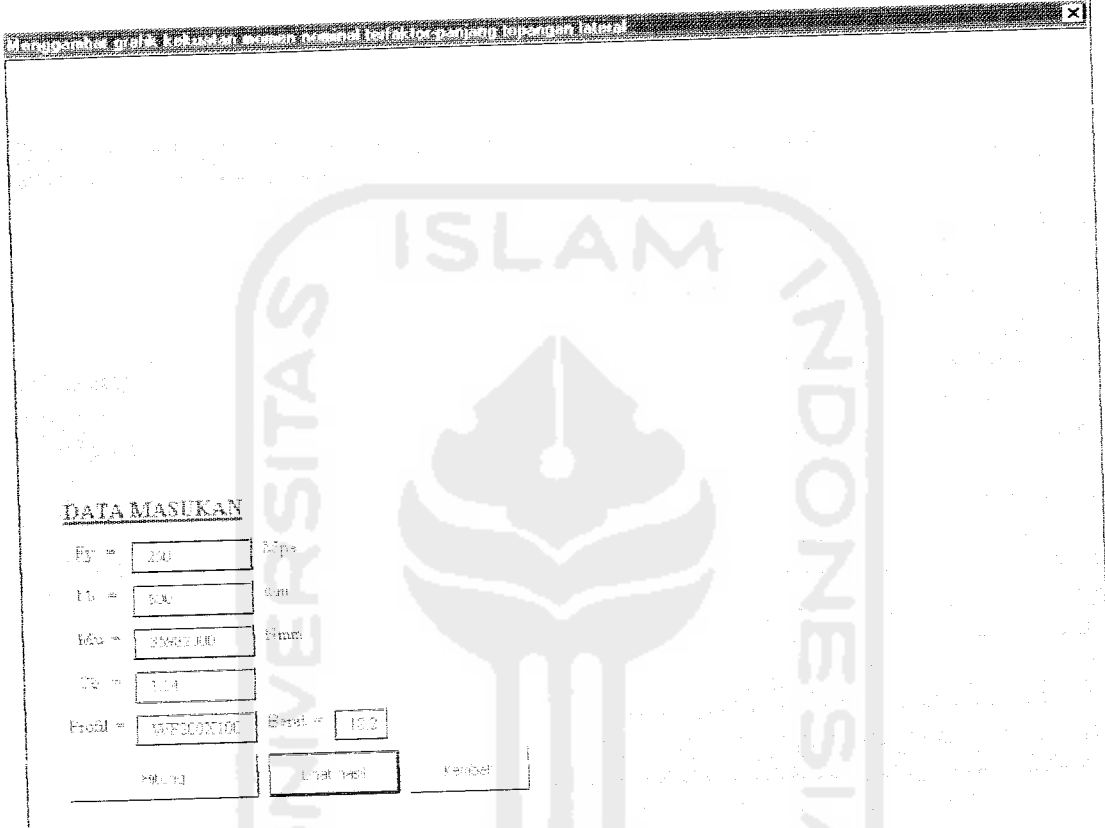

*Gambar* 6.5 Tampilan program untuk mengisi data masukan dalam menggambar grafik.

Kemudian klik tombol *Hitung* agar komputer melakukan proses penghitungan. Untuk melihat hasil klik tombol *Lihat Hasil.*

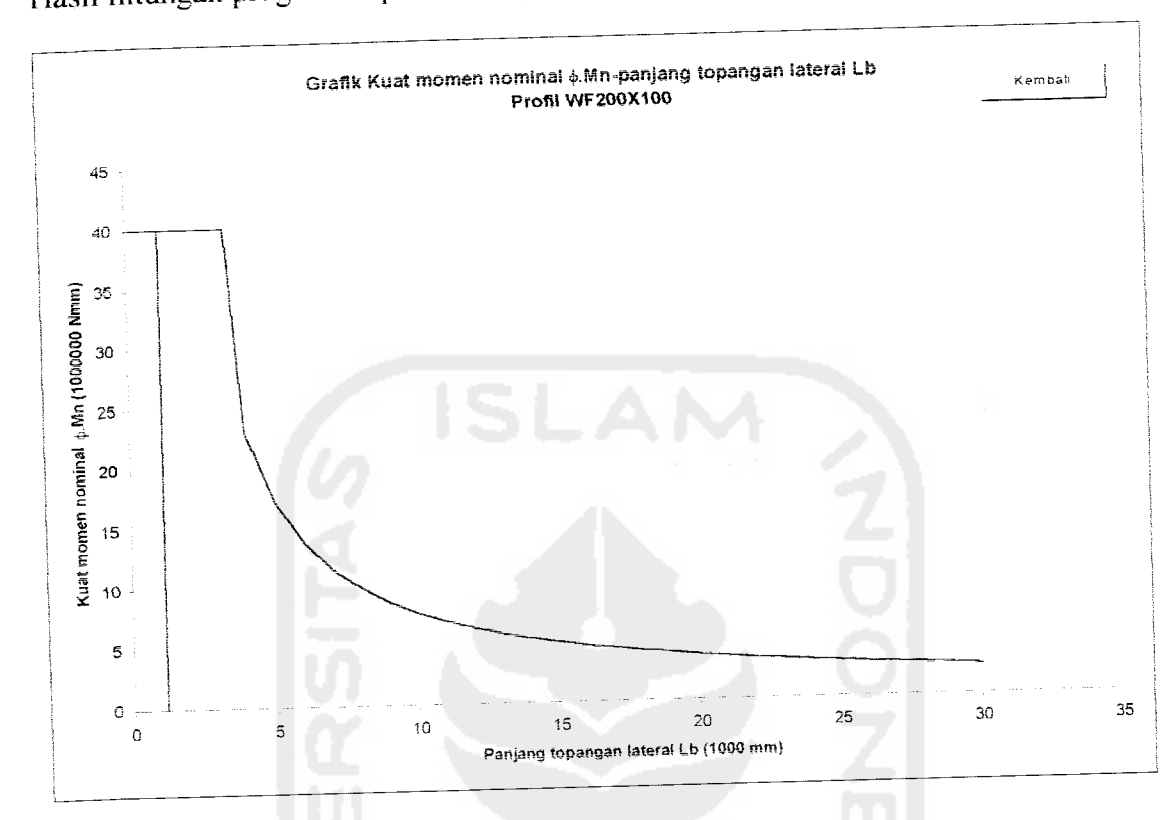

Hasil hitungan program dapat dilihat pada *Gambar 6.6* benkut;

*Gambar* 6.6 Grafik hasil hitungan

Untuk kembali ke tampilan program seperti *Gambar* 6.5 di atas klik tombol *Kembali.* Untuk kembali ke menu pilihan sepert, *Gambar* 6.2, klik tombol *Kembali* pada *Gambar 6.5 di* atas.

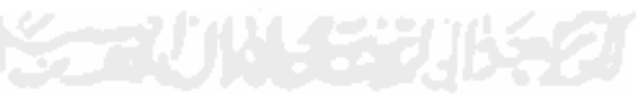

### *6.4 Meninjau Stabilitas Profil*

Untuk memulai program klik pilihan ketiga pada Gambar 6.2 di atas. Setelah data masukan diisi, tampilan program akan seperti *Gambar 6.7* benkut;

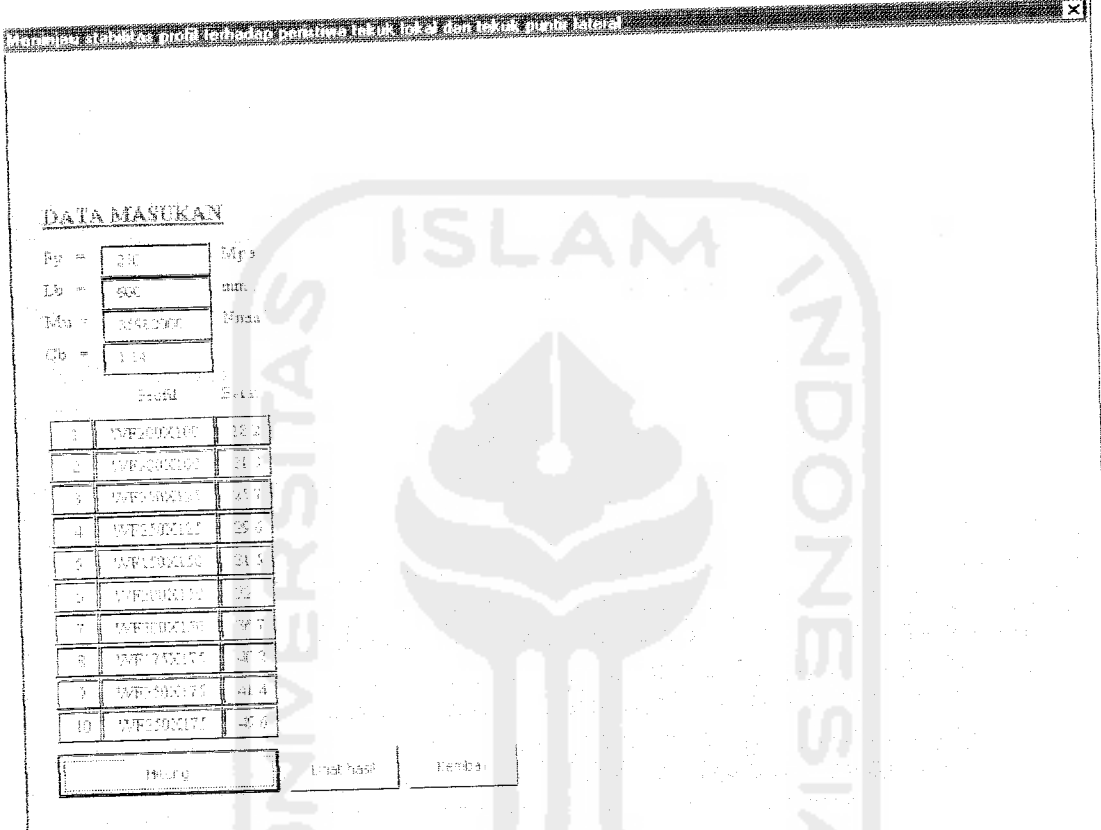

*Gambar* 6.7 Tampilan program untuk mengisi data masukan dalam meninjau stabilitas profil.

Kemudian klik tombol *Hitung* agar komputer melakukan proses

**PER** 

penghitungan. Untuk melihat hasil klik tombol *Lihat hasil.*

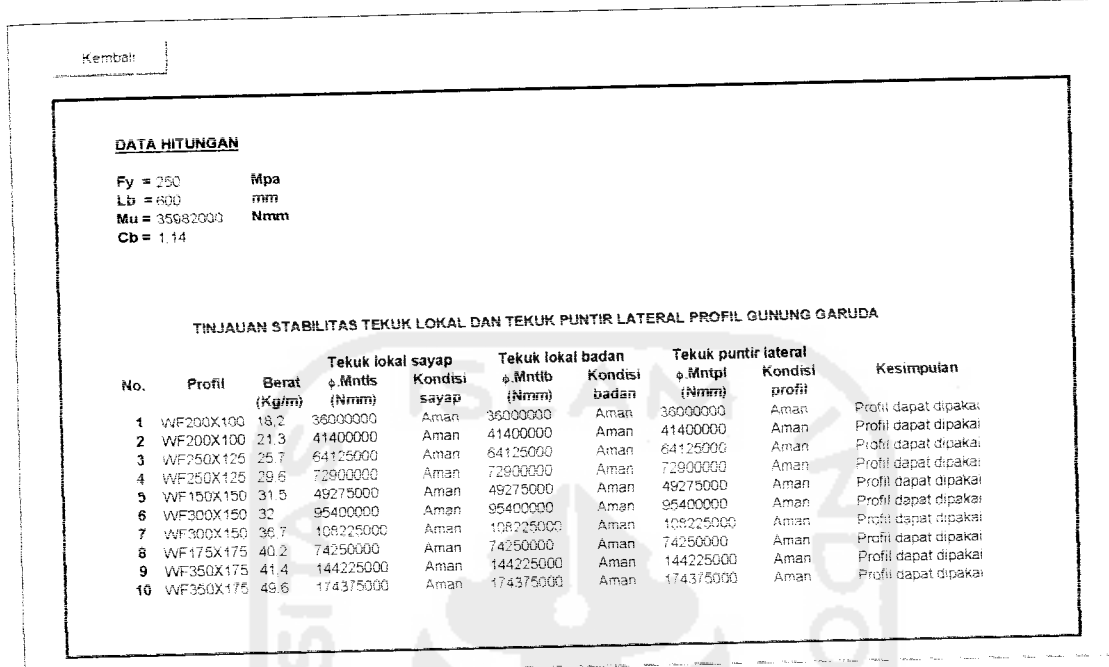

Hasil hitungan program dapat dilihat pada *Gambar 6.8* benkut:

*Gambar 6.8* hasil hitungan dalam meninjau stabilitas profil.

Untuk kembali ke tampilan program seperti *Gambar 6.7* di atas klik tombol *Kembali.* Untuk kembali ke menu pilihan seperti *Gambar 6.2,* klik tombol *Kembali*

pada*Gambar 6.7* di atas.

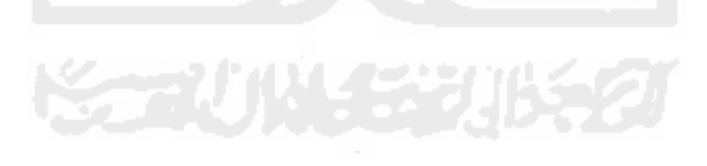

# *6.5 Mengetahui Kuat Momen Nominal <|> M" Tiap Profil*

Untuk memulai program, klik pilihan keempat pada *Gambar 6.2* di atas. Setelah data masukan diisi, tampilan program akan seperti *Gambar* 6.9 berikut;

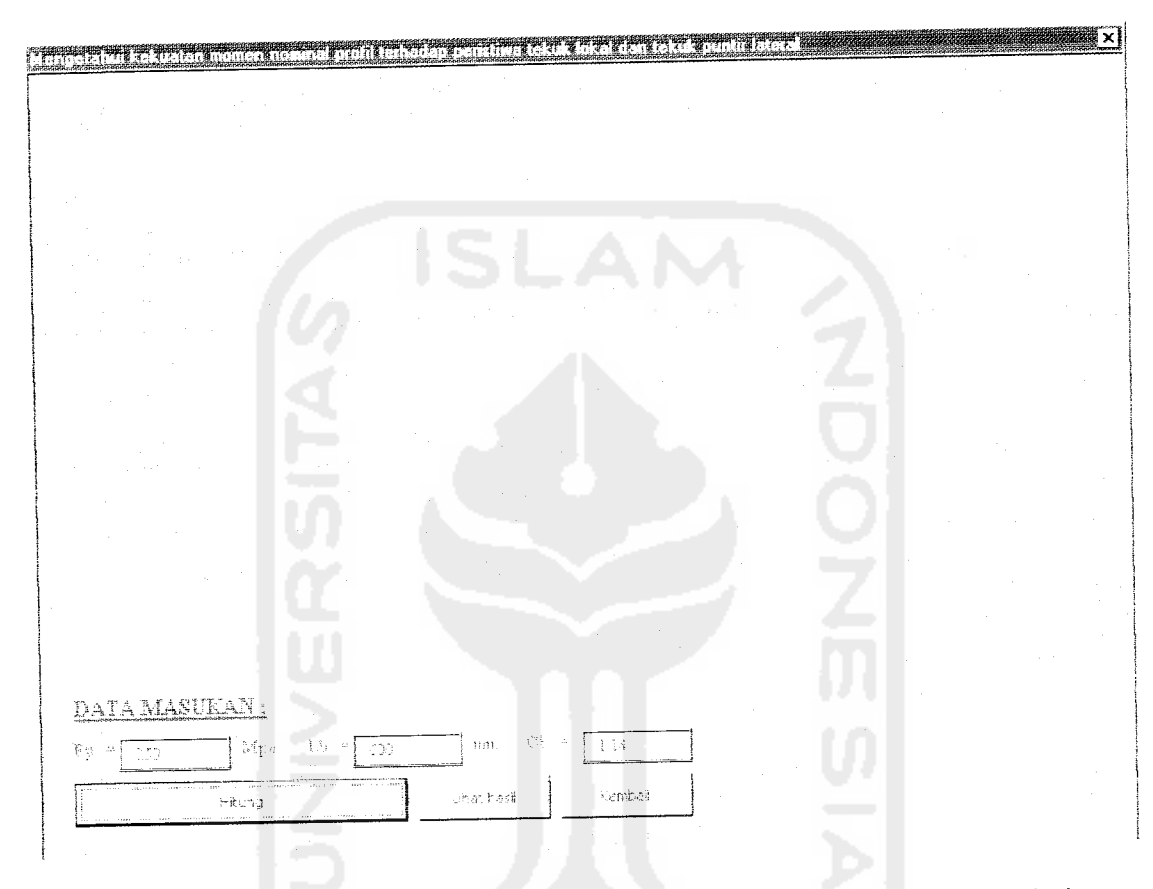

*Gambar 6.9* Tampilan program untuk mengisi data masukan dalam mengetahui kekuatan momen nominal  $\phi$  M<sub>n</sub> tiap profil.

Kemudian klik tombol *Hitung* agar komputer melakukan proses penghitungan. Untuk malihat hasil klik tombol Lihat hasil.

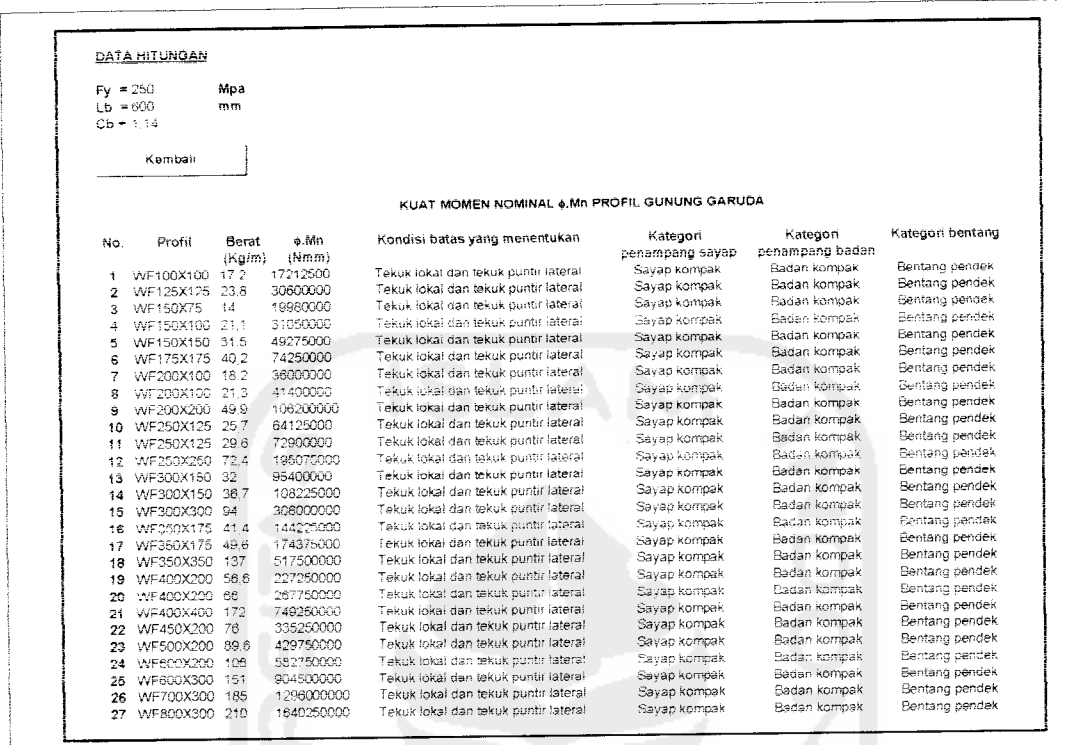

Hasil program dapat dilihat pada *Gambar 6.10* berikut;

Gambar 6.10 Hasil hitungan dalam mengetahui kuat momen nominal  $\phi M_n$ .

Untuk kembali ke tampilan program seperti *Gambar* 6.9 di atas klik tombol *Kembali.* Untuk kembali ke menu pilihan seperti *Gambar* 6.2, klik tombol *Kembali* pada*Gambar* 6.9 di atas,

*6.6 Keluar Program*

Untuk keluar dari program tekan tombol silang yang berada di sebelah kanan atas nada tampilan program dalam *Gambar 6.2* di atas.